# Approving LOIs using eStamps

This article will explain how to use the eStamp feature, which allows administrators to do the following:

- Approve LOIs, automatically adding the stamp Logo, eStamp number, expiry date, and approver's name and contact information to the LOI and eStamp number and automatically adding the expiry date to the member's profile (LOIs will no longer need to be printed, signed, and stamped).
- Allow members to download their LOIs at any time after approval, complete with approval information.
- Maintain a record of stamps and fees collected for accounting and reporting purposes.

The eStamps request screen has been designed with two administration options in mind:

- A. "One Step Approvals": One person performs all the administrative functions: reviews and authorizes the LOI and issues the eStamps.
- B. "Two Step Approvals": One person reviews and authorizes the LOI, another (treasurer, for example) issues the eStamps at a later date (i.e. once payment is received). You can also use this process If you want to start issuing the LOI, but want to delay adding the authorization to the LOI and profile for some reason (example: you want to wait until you receive payment).

#### **Contents**

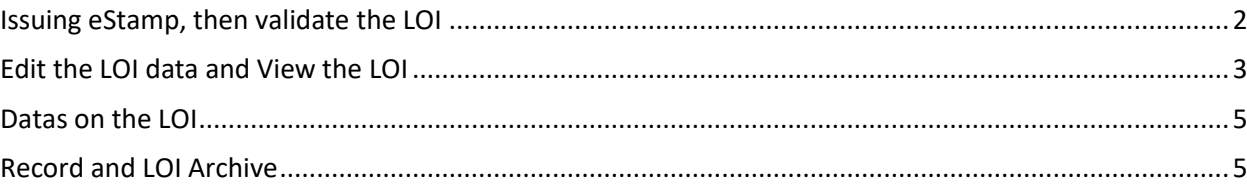

*Reminder: Your screen may look different from the figures here; the view may vary, depending on the device you use (e.g. computer, laptop, phone) or your browser (e.g. Chrome, Safari, etc.).*

Caution: Before completing the form, be sure that you have selected the correct traveller and are ready to issue the LOI. Once an eStamp number is assigned, the only way to void it is by contacting the International Treasurer.

### <span id="page-1-0"></span>Issuing eStamp, then validate the LOI

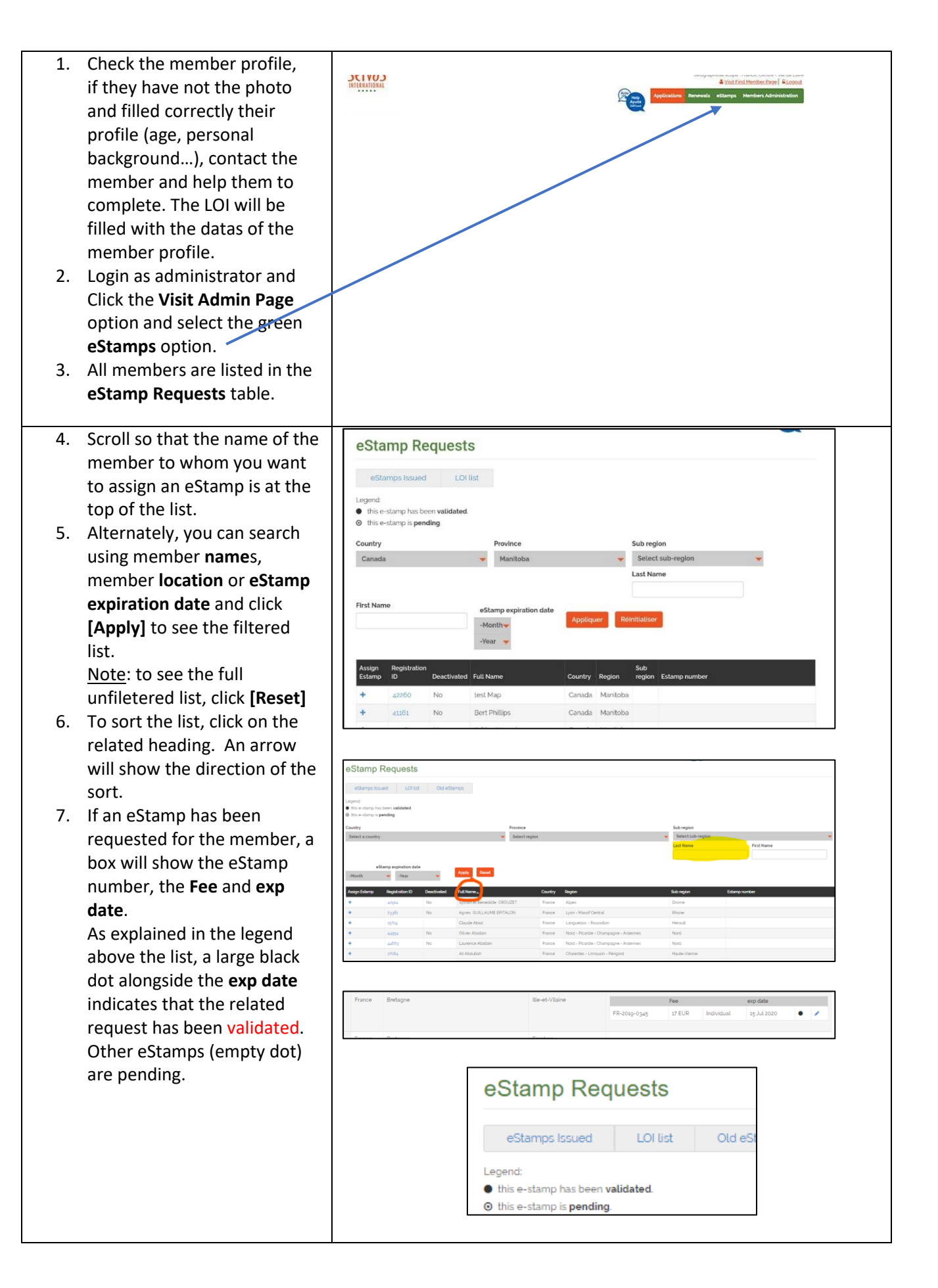

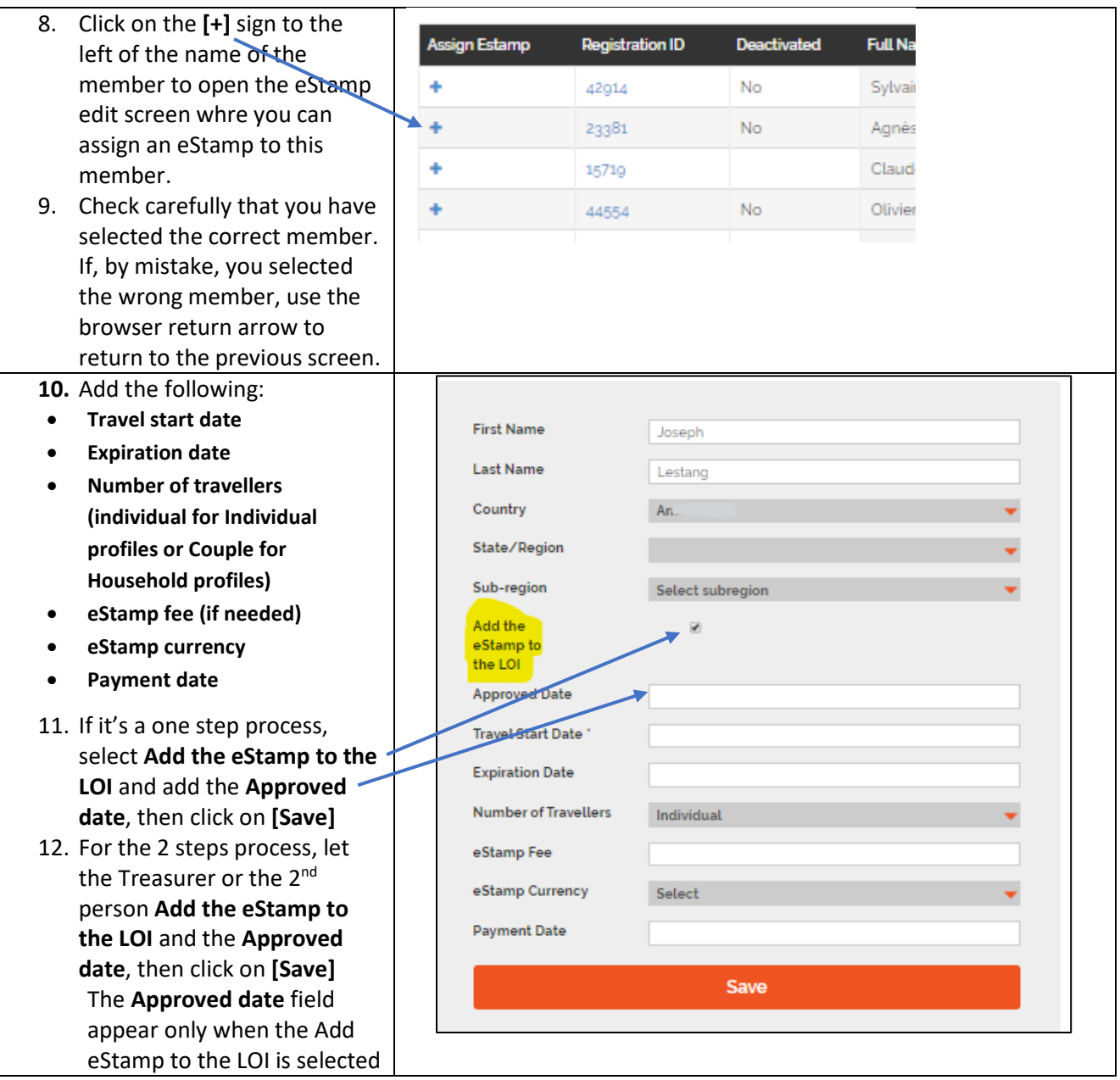

#### <span id="page-2-0"></span>Edit the LOI data and View the LOI

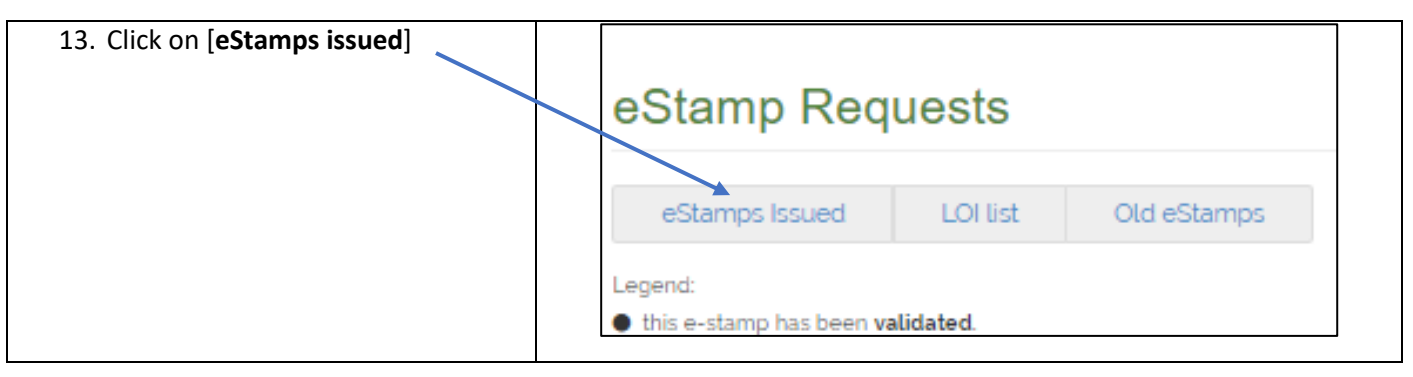

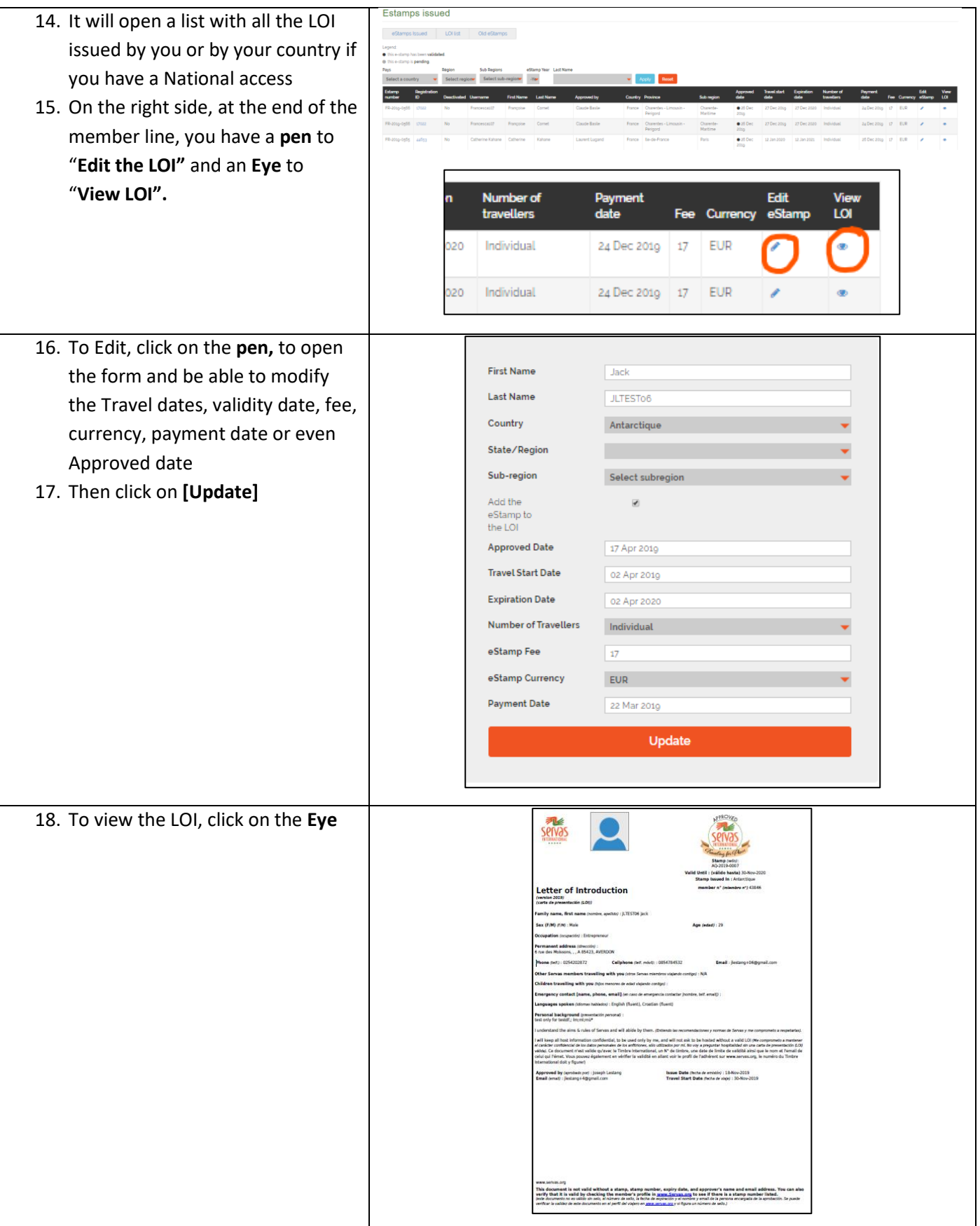

## <span id="page-4-0"></span>Datas on the LOI

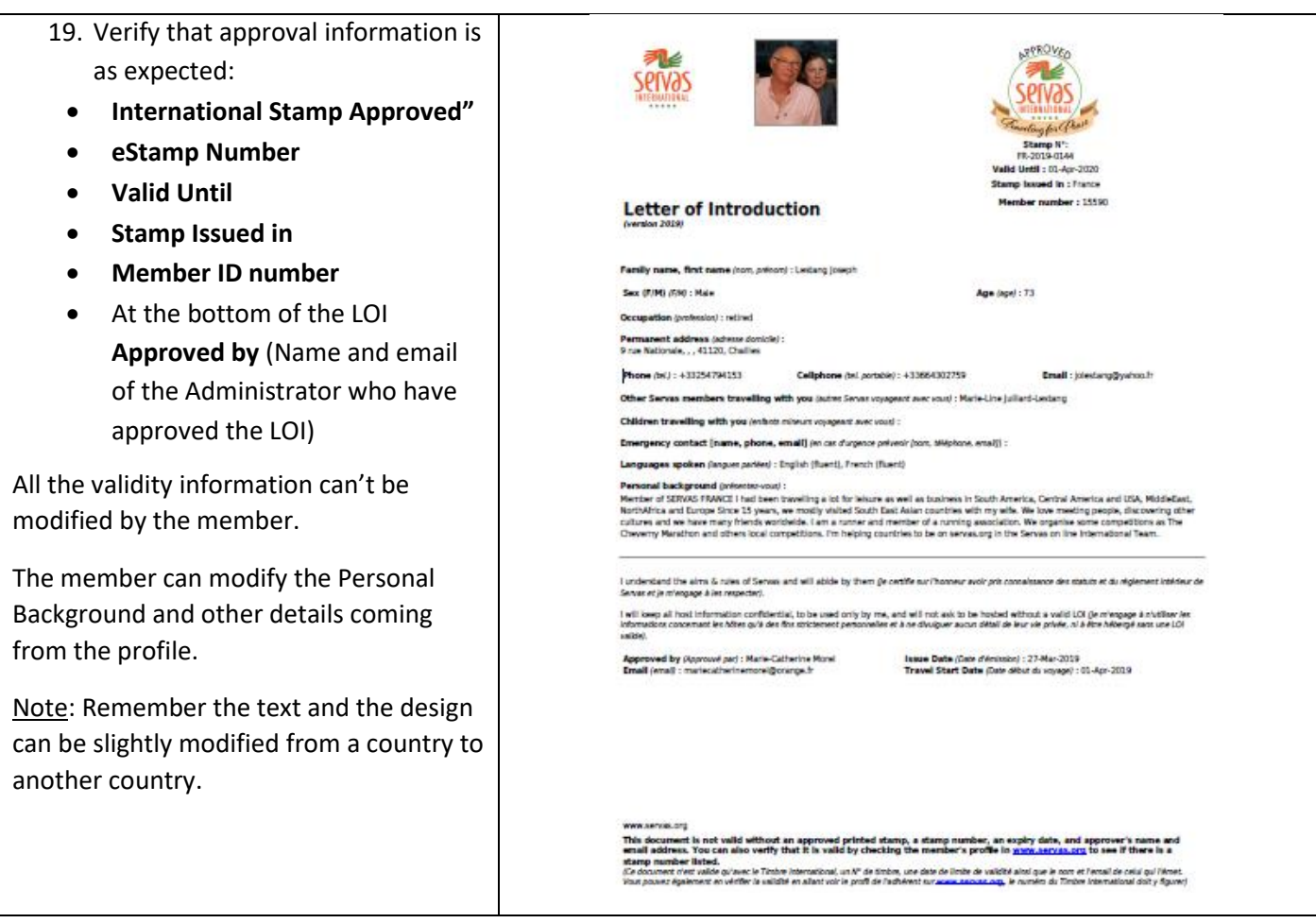

#### <span id="page-4-1"></span>Record and LOI Archive

All the eStamps and the LOI are kept in **Estamps issued**

To view the history, click on Estamp Number or select the year (you will get the list of the eStamp approved in this year, not the eStamp with this year in the number), then [**Appl**y]. You can view also the LOI by clicking on the **Eye.**